## Win 8

## Создание подключения:

1. В панели пуск нажимаем снизу справа кнопку Все приложения.

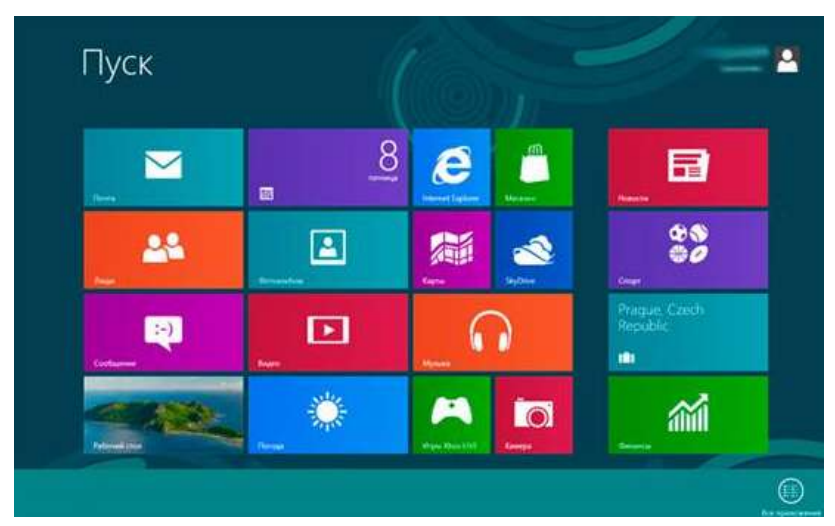

2. В открывшемся меню **Приложений** нажимаем на **Панель управления**.

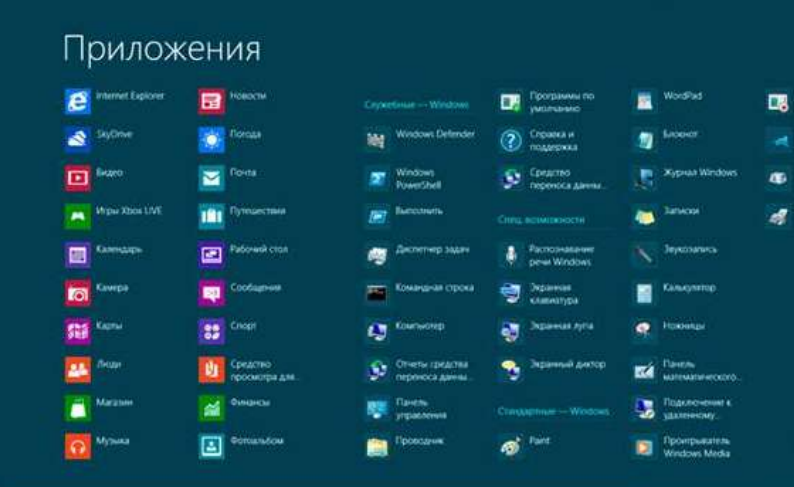

3. В панели управления выберите пункт **Сеть и интернет**.

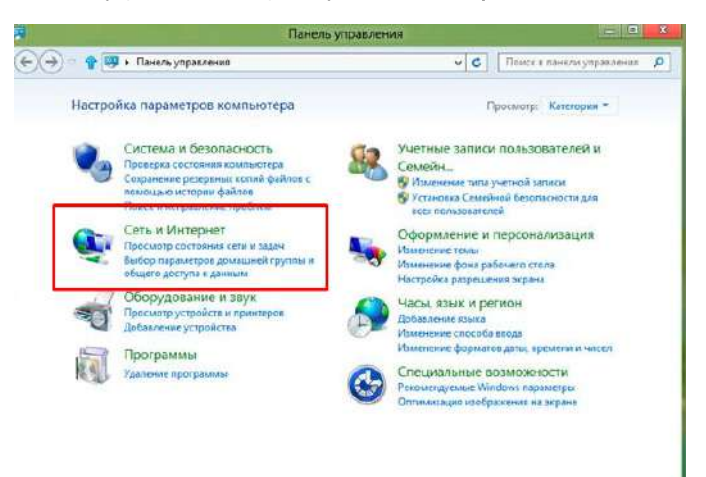

4. В открывшемся окне выберите Центр управления сетями и общим доступом.

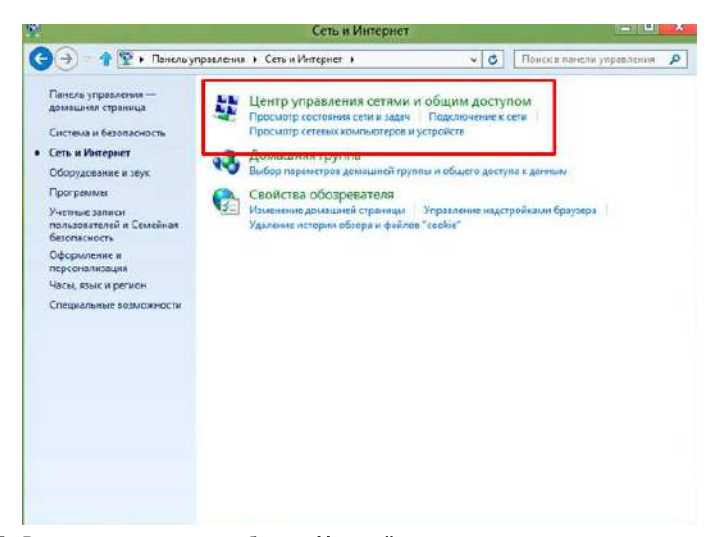

5. В открывшемся окне выберите **Настройка нового подключения или сети**.

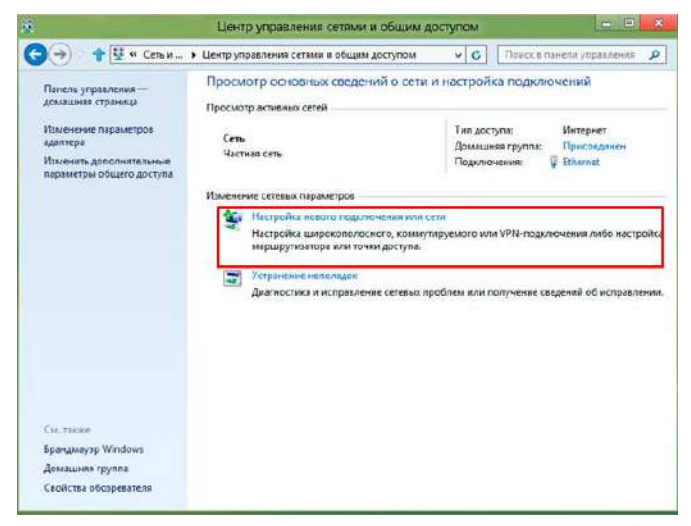

6. В открывшемся окне Установка подключения или сети выберите Подключение к рабочему месту, нажмите Далее.

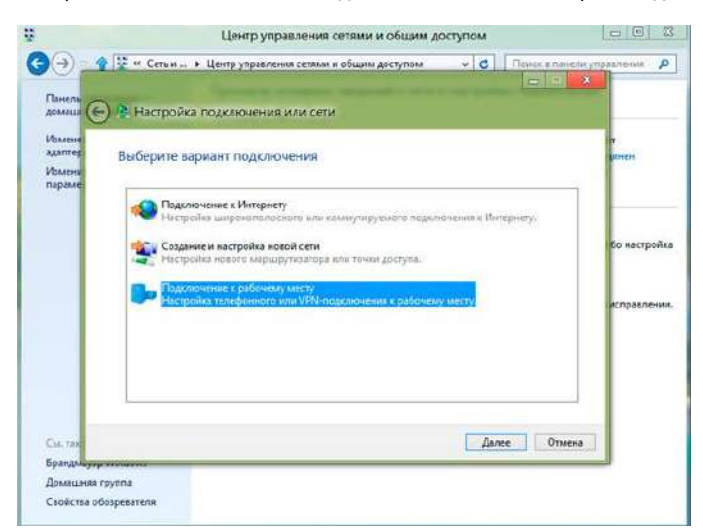

7. В открывшемся окне Подключение к рабочему месту выбрать Использовать мое подключение к интернету (VPN).

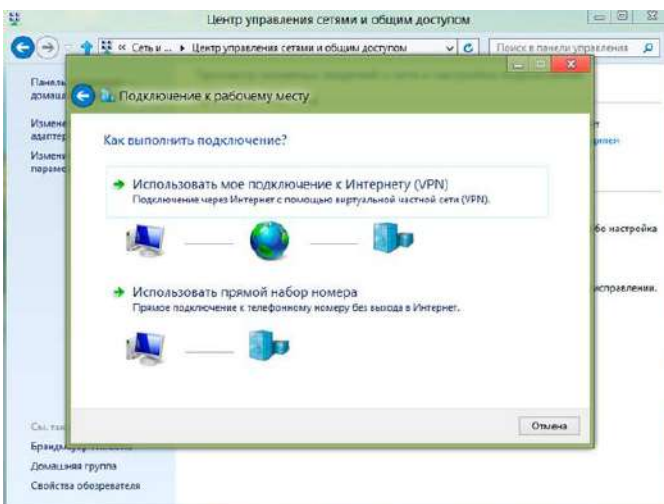

8. В открывшемся окне Подключение к рабочему месту выбрать Отложить настройку.

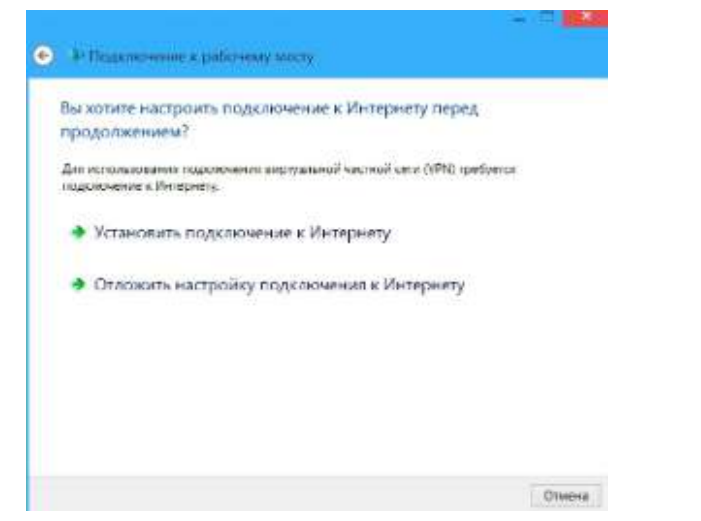

**9.** В открывшемся окне введите IP-адрес адрес сервера VPN вашей компании и и любое имя подключения, затем нажмите **Создать**.

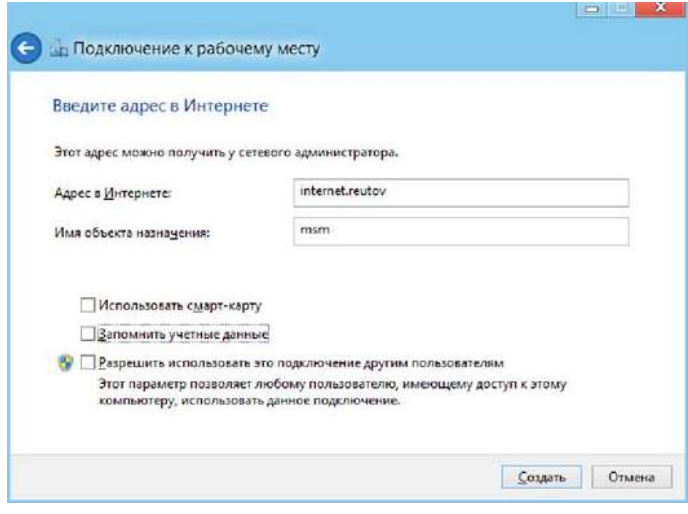

Подключение к сети VPN:

1. Наводим мышь в правый нижний угол экрана, появляется панель, в ней нажимаем Параметры.

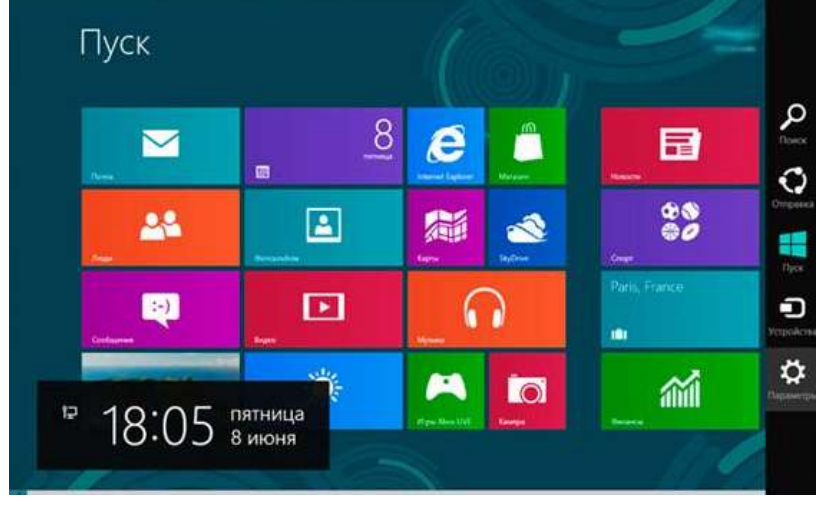

2. В появившемся меню нажимаем на значок Сеть.

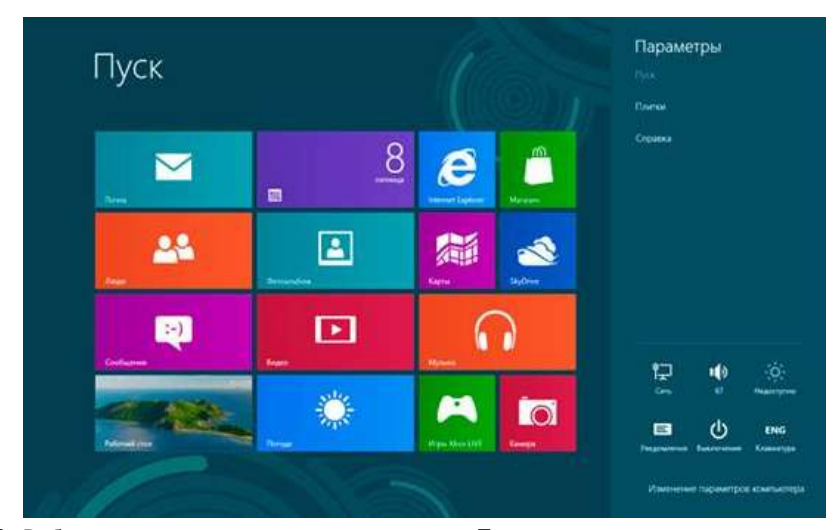

**3.** Выбираем созданное подключение и нажимаем **Подключить**.

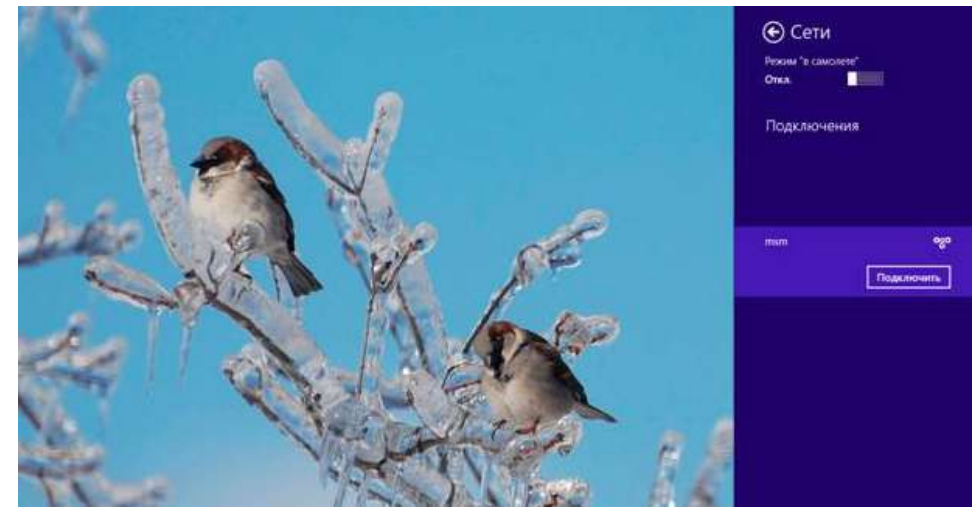

**4.** Дальше, вводим логин и пароль с учетной карточки. Нажимаем **ОК**.

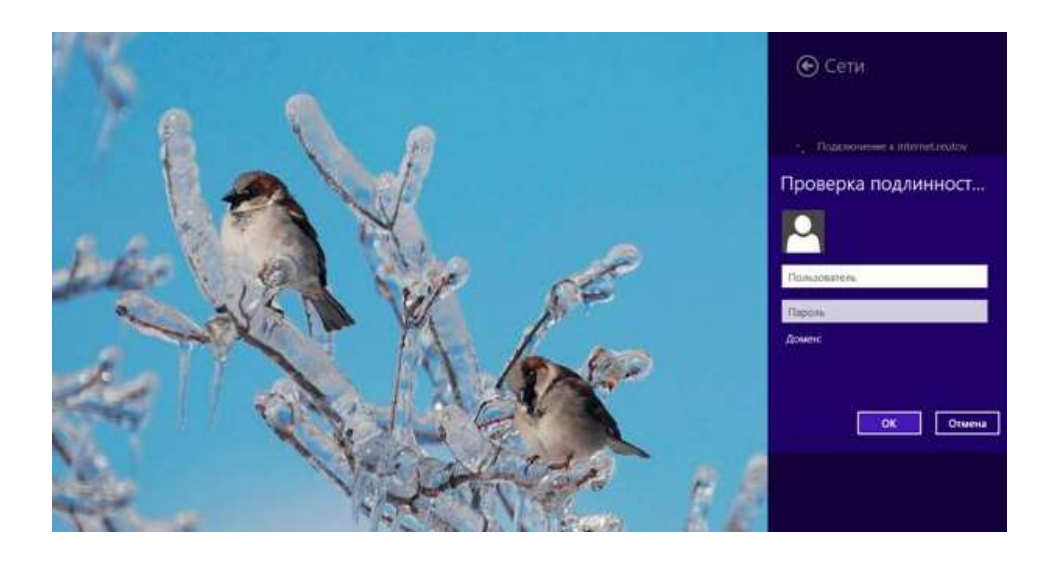